**Introduction à Microsoft Teams pour les parents**

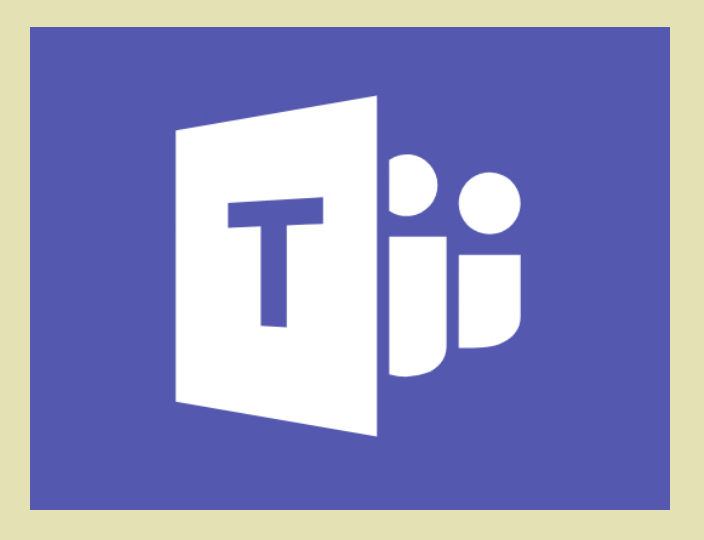

# LES DIFFÉRENTES VERSIONS DE TEAMS

Teams existe en version web (dans Office 365) et en version application de bureau pour Windows et Mac.

Teams existe en version mobile sous Android et IOS pour smartphones et tablettes.

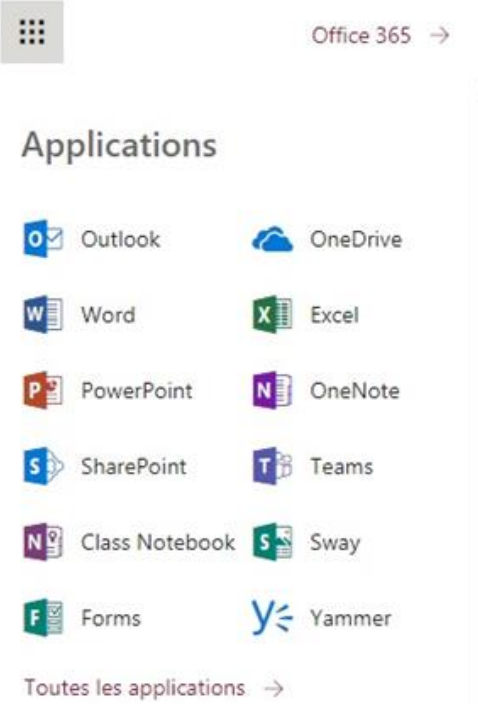

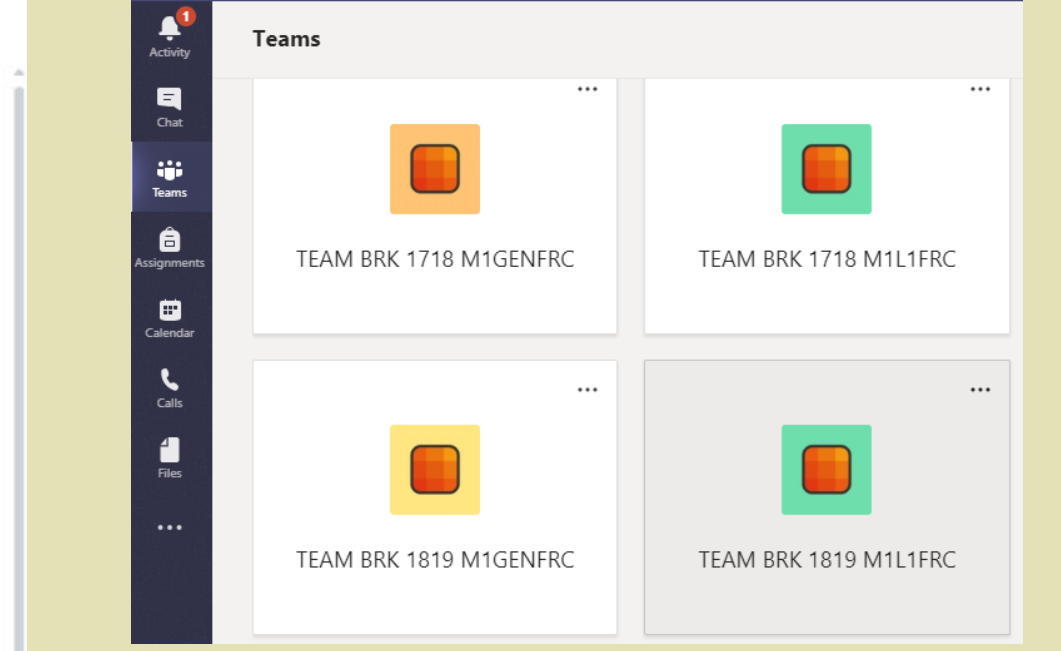

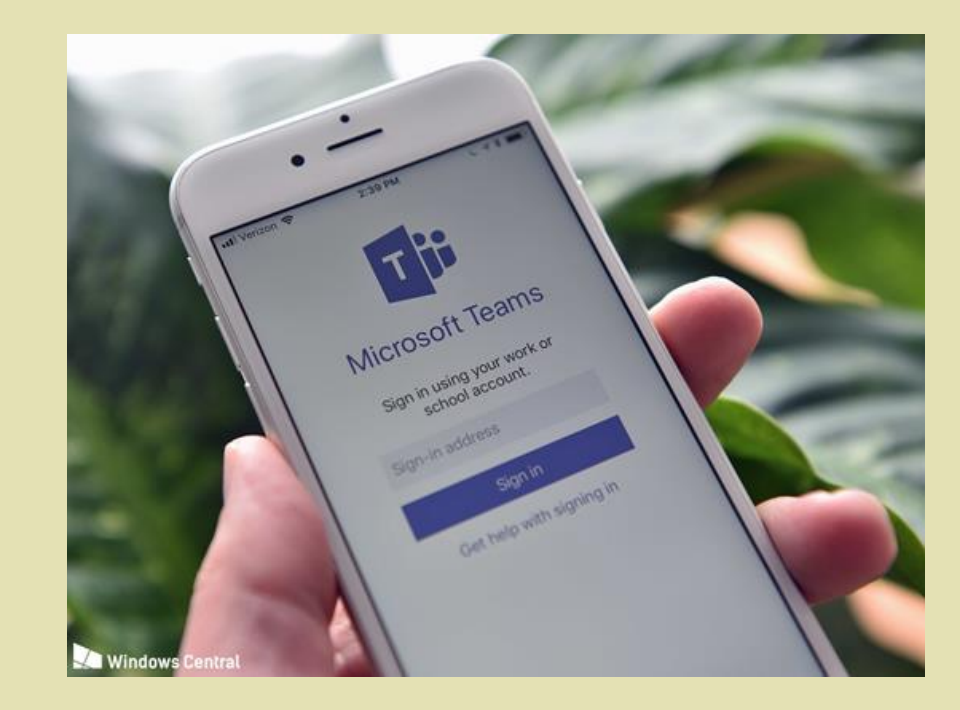

### PETITE VISITE DE TEAMS EN VERSION ORDINATEUR

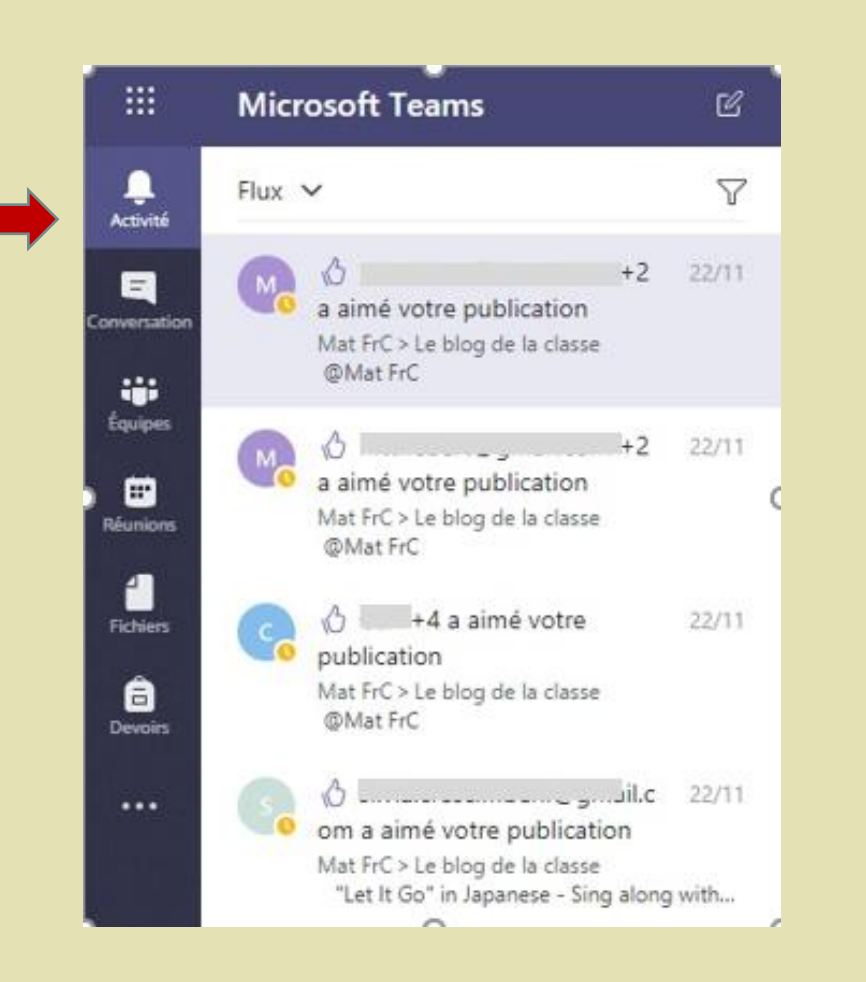

L'onglet "Activité" vous tient au courant des messages postés et des mentions « j'aime »

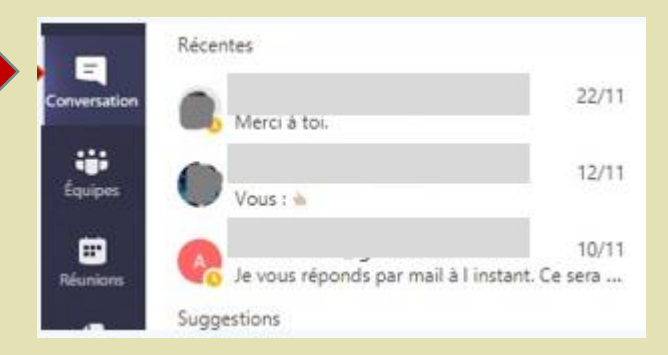

Vous pouvez retrouver vos conversations privées avec dans l'onglet « conversations ».

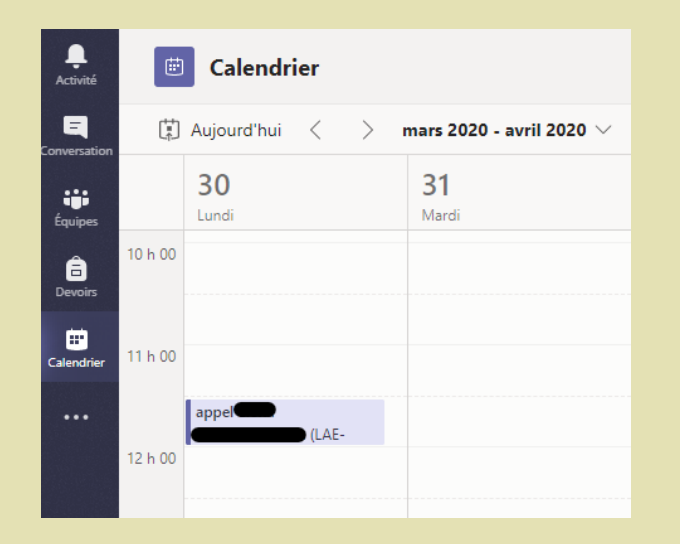

L'onglet « calendrier » affiche vos réunions et vous permet d'organiser des videoconferences (voir plus loin)

L'onglet « Equipes » contient toutes les équipes dont vous faites partie. Quand le nom d'un canal apparaît en gras, cela veut dire que quelque chose a été publié ou modifié dans ce canal.

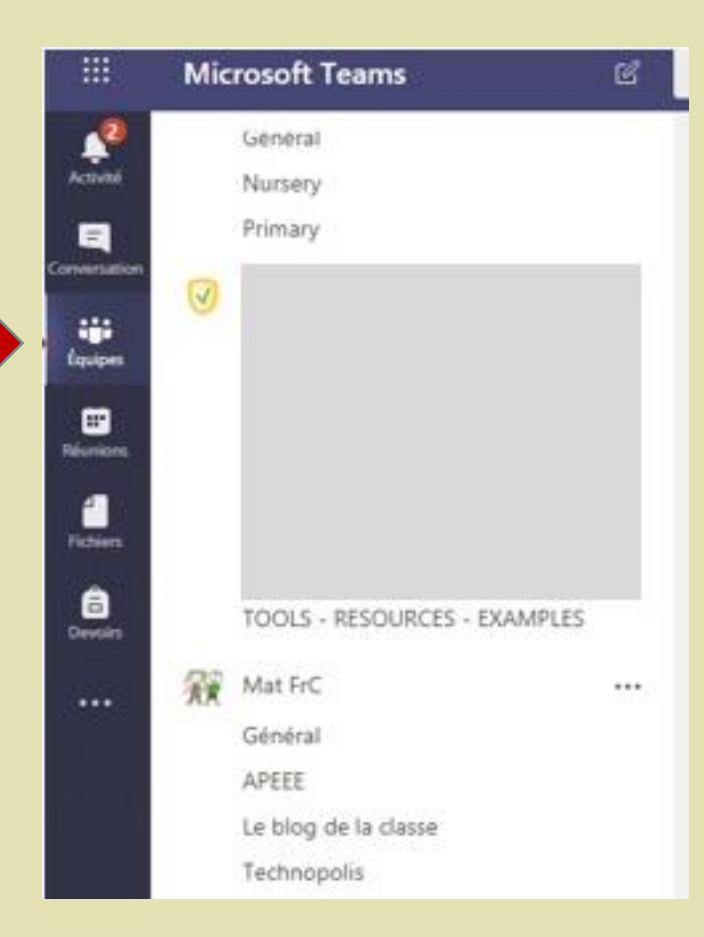

#### PETITE VISITE DE TEAMS EN VERSION **MOBILE**

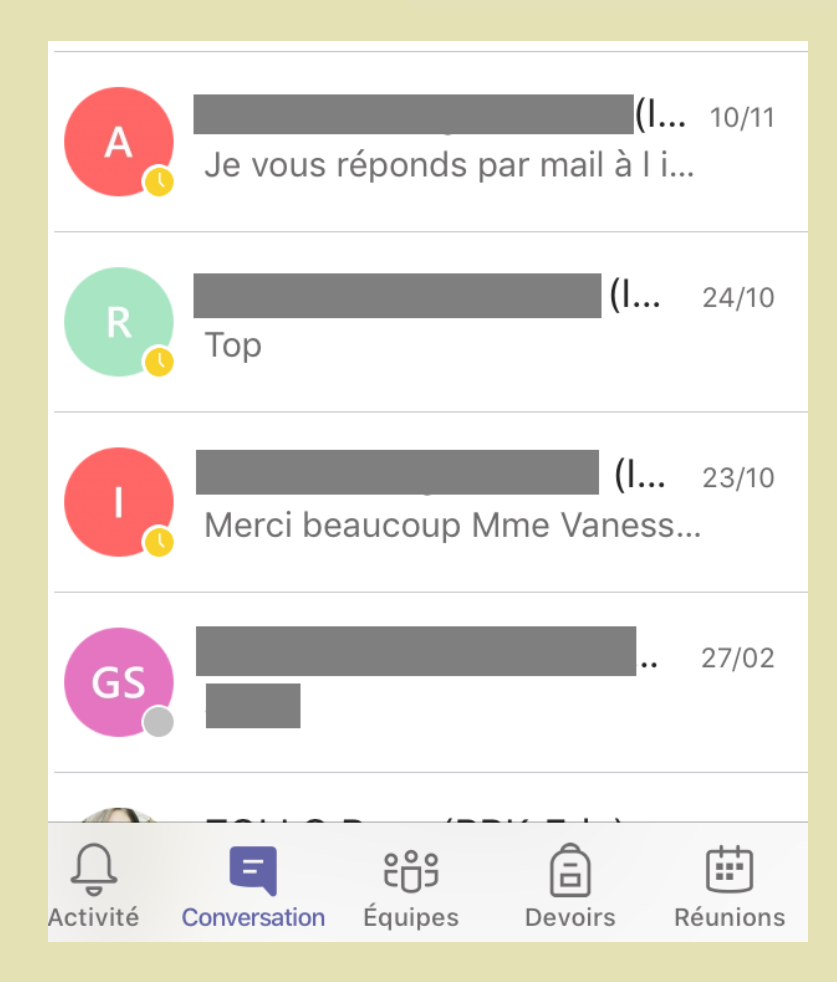

Vous retrouvez les fonctions de la version web, notamment les conversations et les vidéoconférences.

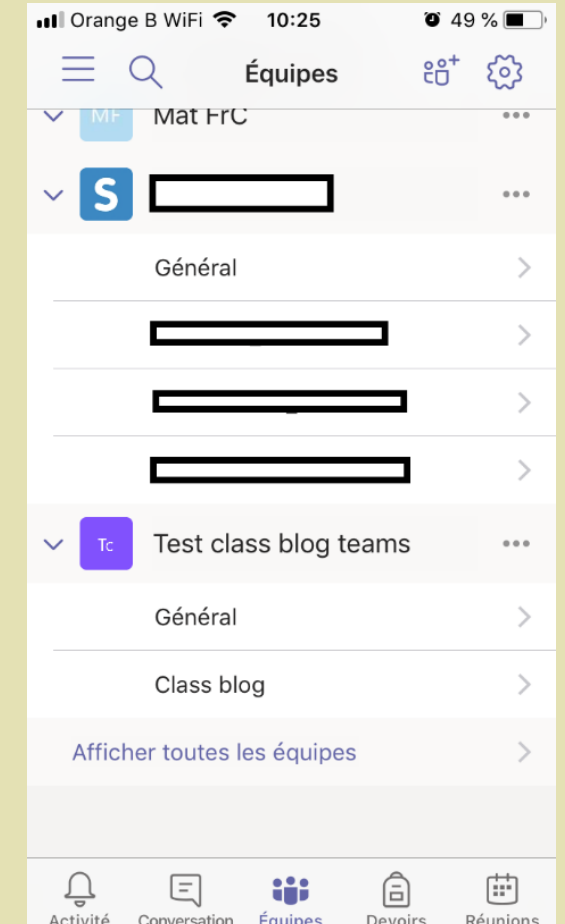

L'affichage des équipes est identique à celui de la version web.

#### TROUVER LA TEAM DE SA CLASSE

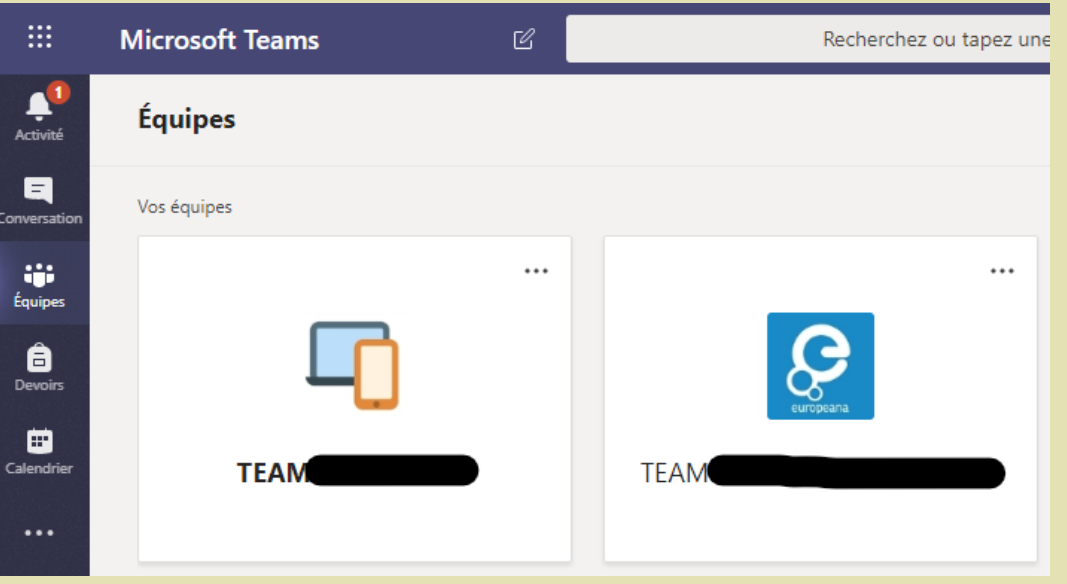

Dans l'onglet " Équipes ", vous trouverez toutes les équipes dont vous faites partie et les équipes (ou équipe) de la classe de votre enfant.

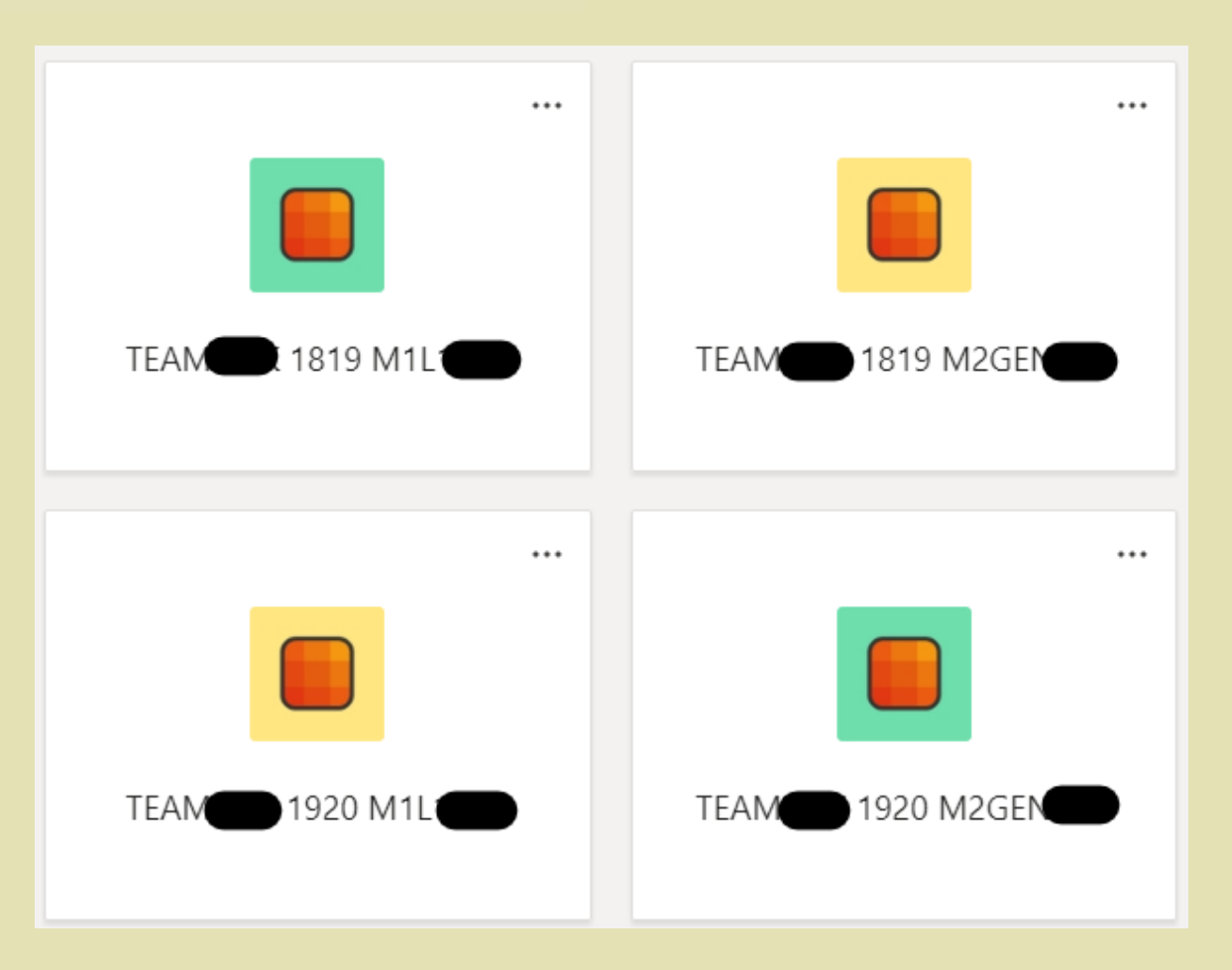

Il suffit de cliquer sur la classe de votre enfant pour commencer.

# PETIT TOUR DE L'ÉQUIPE DE LA CLASSE

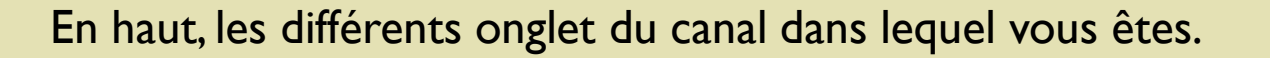

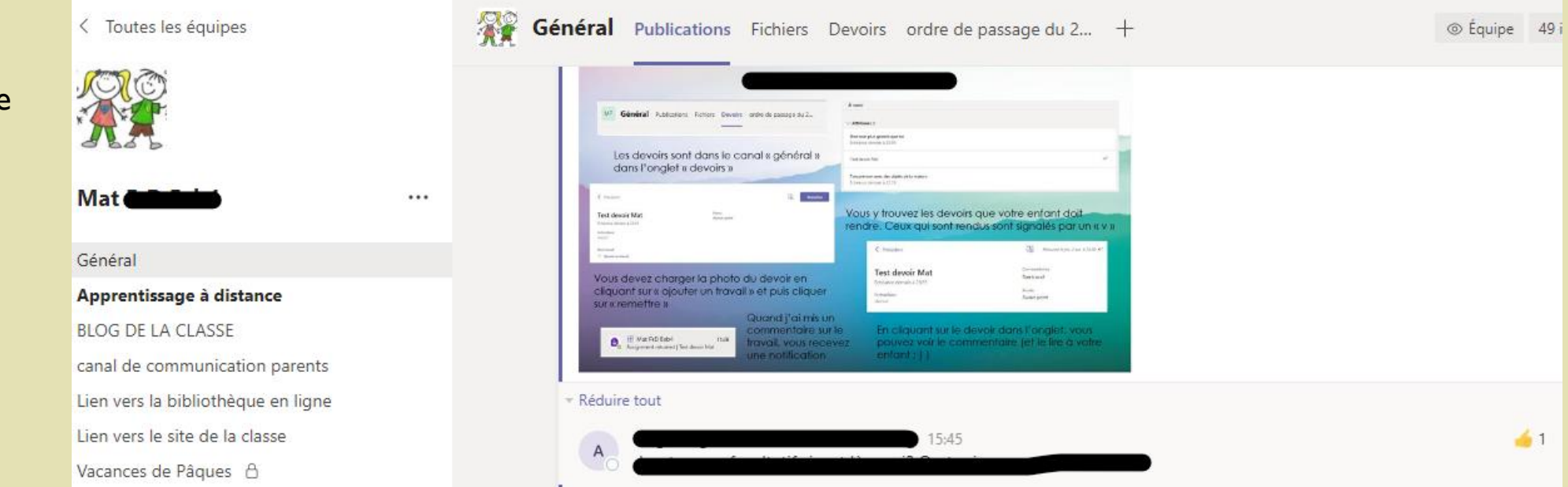

A gauche, les différents canaux de l'équipe de votre enfant.

#### DÉMARRER UNE CONVERSATION DANS TEAMS

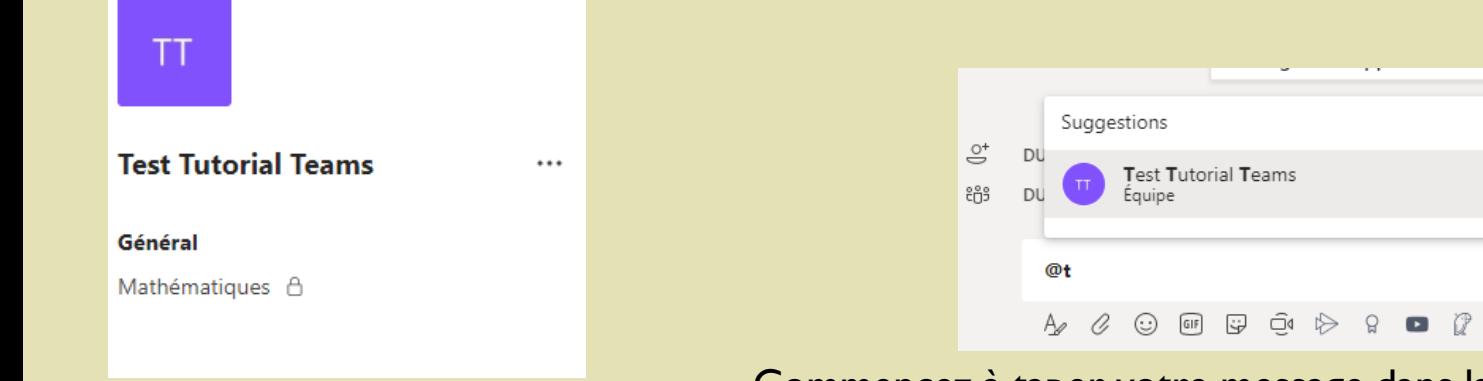

Allez dans le canal dans lequel vous voulez démarrer une conversation

Commencez à taper votre message dans la fenêtre de texte. Utilisez le signe @ pour mentionner une personne en particulier mais également pour mentionner toute l'équipe et être certain que les membres reçoivent une notification de ce message. Cliquez sur la flèche pour envoyer le message.

 $\cdots$ 

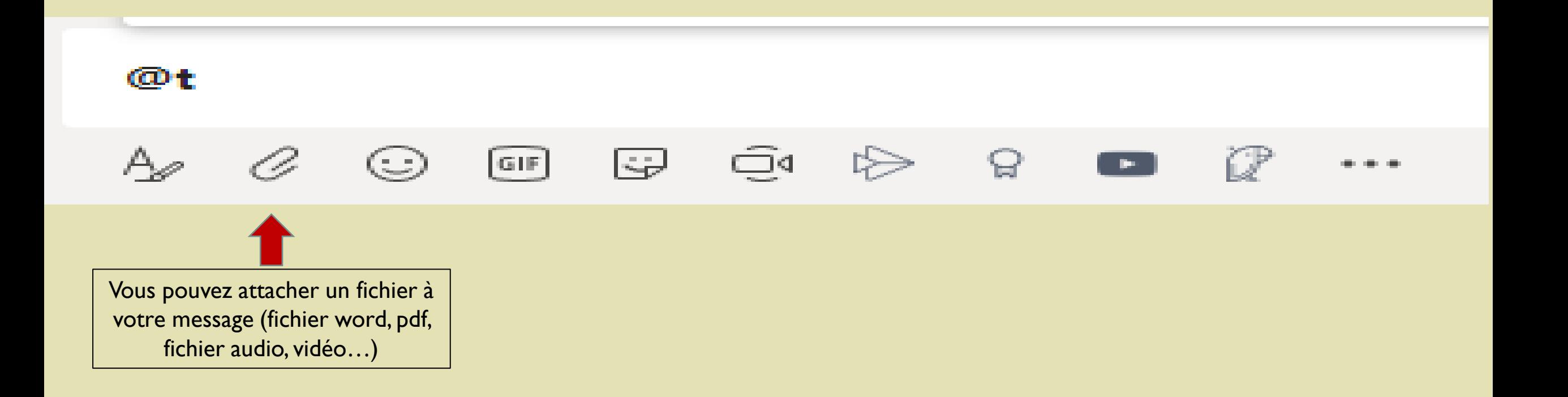

### ENREGISTRER UN MESSAGE AUDIO

Dans l'application mobile, vous avez la possibilité d'enregistrer un message audio en cliquant sur l'icône du micro. Cette fonction n'existe pas dans les versions web et application de bureau.

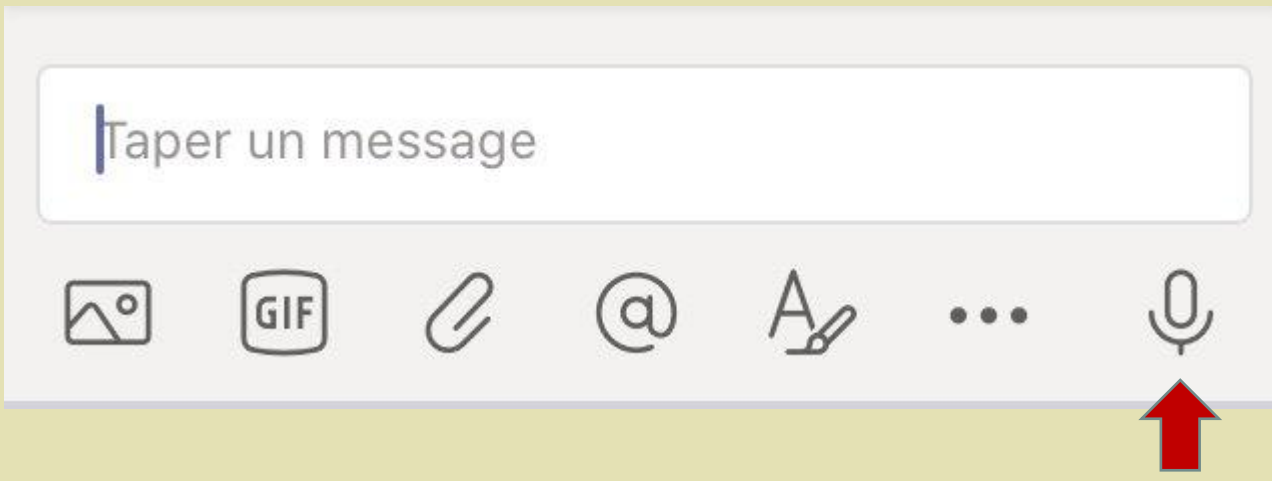

#### PARTAGER DES FICHIERS

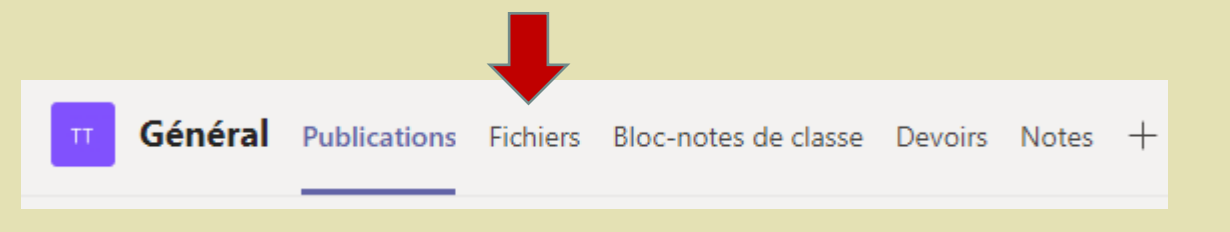

Vous pouvez partager des fichiers dans l'onglet « fichier » du canal. Chaque canal a son propre onglet « fichiers », Les fichiers sont partagés avec tous les membres du canal.

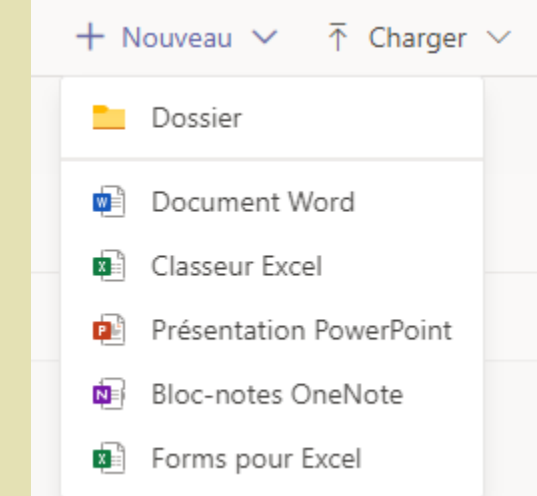

#### En cliquant sur « nouveau » vous pouvez créer un document ou un nouveau dossier

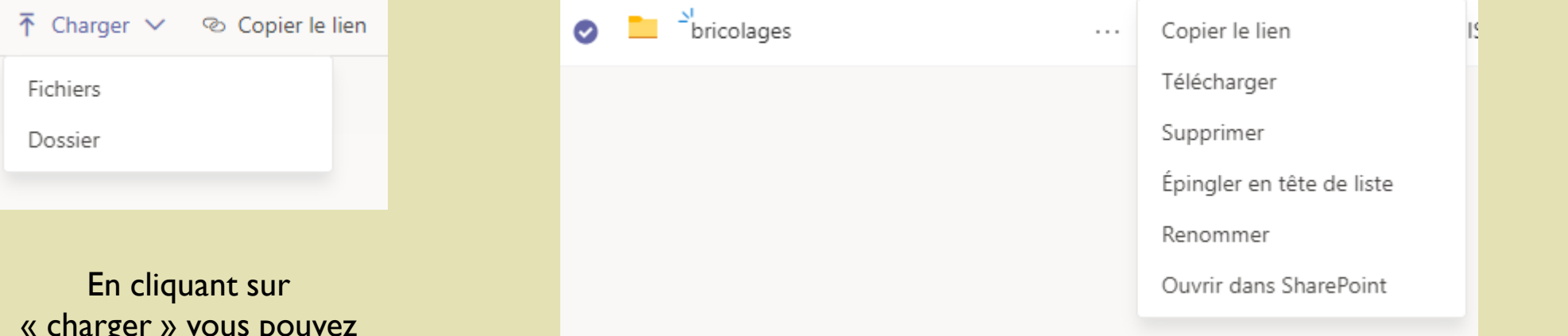

« charger » vous pouvez charger des fichiers ou des dossiers

Si vous cliquez sur les 3 points à côté du nom d'un dossier ou d'un fichier vous accédez aux actions possibles pour cet élément.

PARTICIPER A DES VIDEOCONFERENCES

### Dans le calendrier, cliquez sur le meeting organisé par l'enseignant. Cliquez sur « Rejoindre » pour

# rejoindre la vidéoconférence

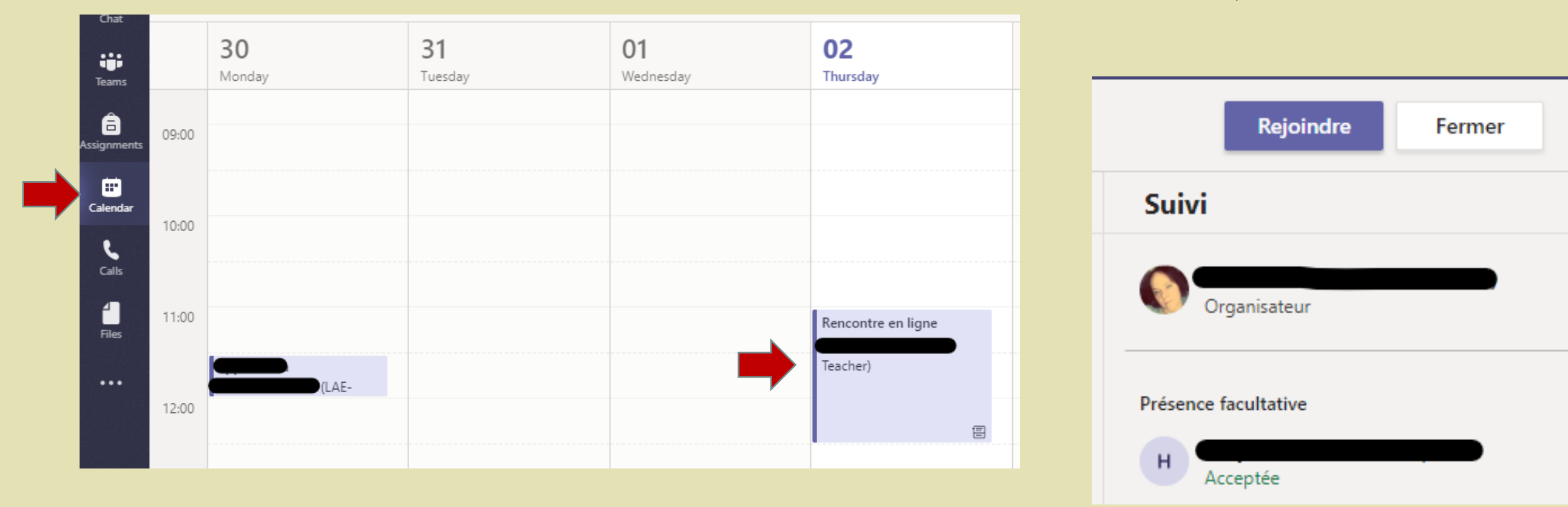

# LES OUTILS DE LA VIDÉOCONFÉRENCE

Pour afficher la barre d'outils il suffit de bouger avec la souris dans la fenêtre de la vidéoconférence

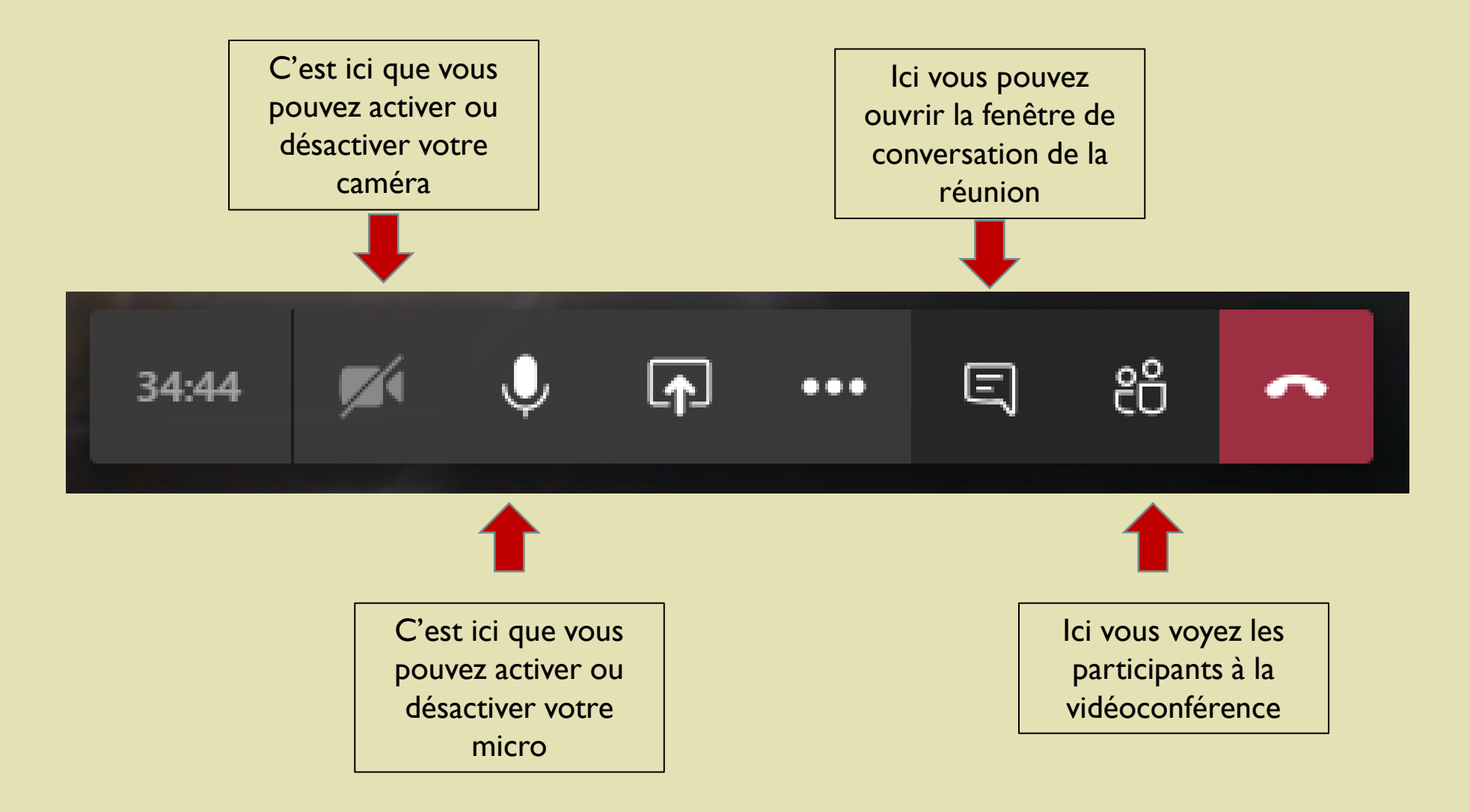